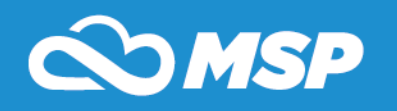

**My Students Progress has been completely updated and is now easier to use. The website address (URL) is still the same, and you will notice the functionality and navigation from the old version of MSP is very similar to the new user interface, it is now simply easier to use. We are very excited to give you an updated version of an outstanding product. Below you will find an overview of new features and navigation.**

**1. NEW Dashboards – Dashboard Technology is available for you, as a teacher. Dashboards provide easy access to relevant information at your school including such items as Calendar Events, Classroom Statistics, Platform Usage and much more. The dashboard displays current information in MSP in real-time.**

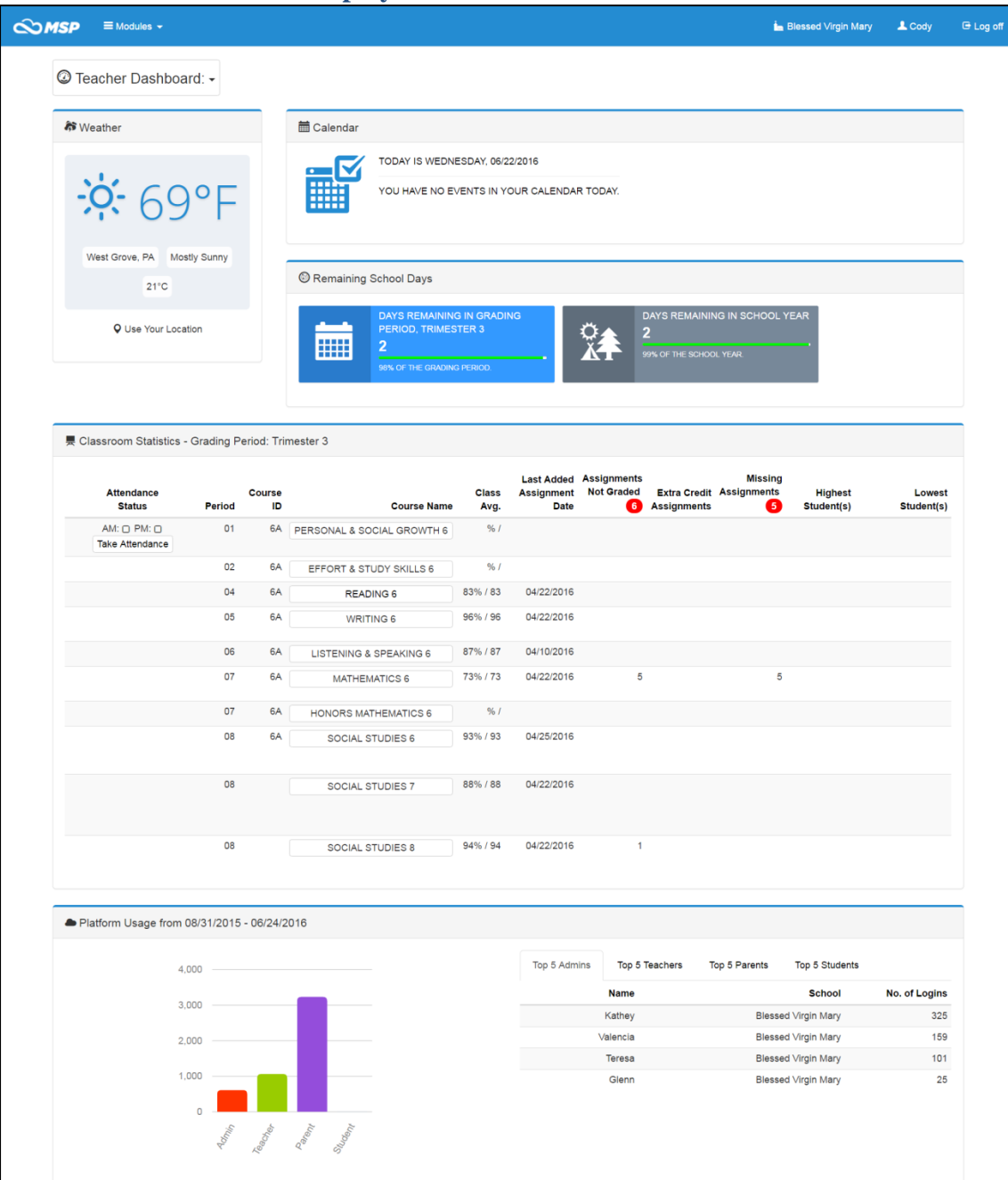

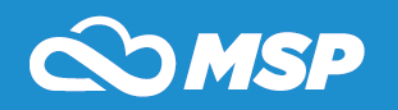

- a. Today's Calendar
	- i. It provides information on any calendar events for that day
	- ii. Calendar events come from the Calendar Module
- b. Classroom Statistics
	- i. It displays all of your courses in one convenient location. The red indicators signify the number of assignments that are not graded or missing.
	- ii. Take Attendance
		- 1. This link will take you to the attendance screen
		- 2. The checkbox will be checked once attendance is taken
	- iii. Class Average
	- iv. Last Added Assignment Date
	- v. Assignments Not Graded
		- 1. If there are any assignments that have not yet been graded, the number of ungraded assignments will appear at the top
	- vi. Extra Credit Assignments
		- 1. If there are any extra credit assignments, the number of extra credit assignments will appear in red at the top
	- vii. Missing Assignments
		- 1. If there are any missing assignments, the number of missing assignments will appear in red at the top
	- viii. Highest Student
		- 1. Shows two student names
	- ix. Lowest Student
		- 1. Shows two student names
- c. Platform Usage
	- i. The graph provides a total of number of times users login to MSP
	- ii. The Tabular section indicates the top 5 admin, teacher, parent, and student users with the most logins

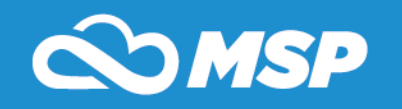

- **2. NEW User Interface –The new user interface MSP provides an easier to use navigation. The left hand bullets are now at the top of the screen, allowing each webpage to be easier to view and navigate.**
	- a. To access any module hover over **Modules** at the top of the screen

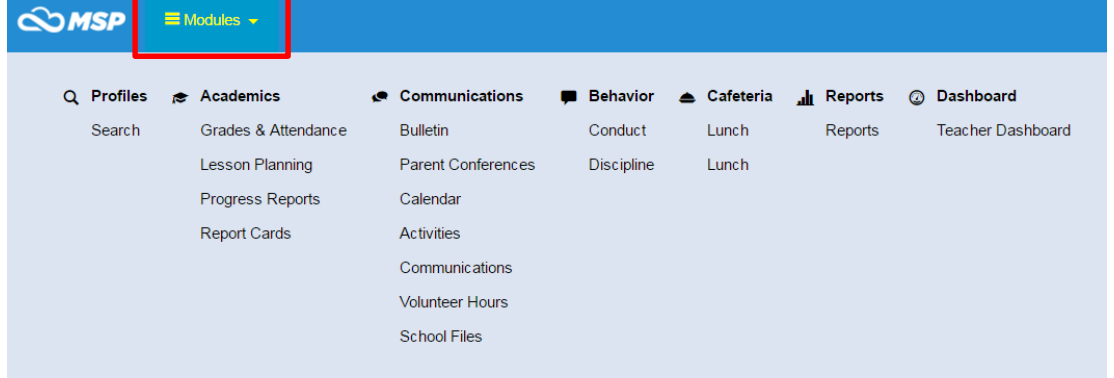

b. To access sub-menu navigation (left navigation) hover over top of the screen

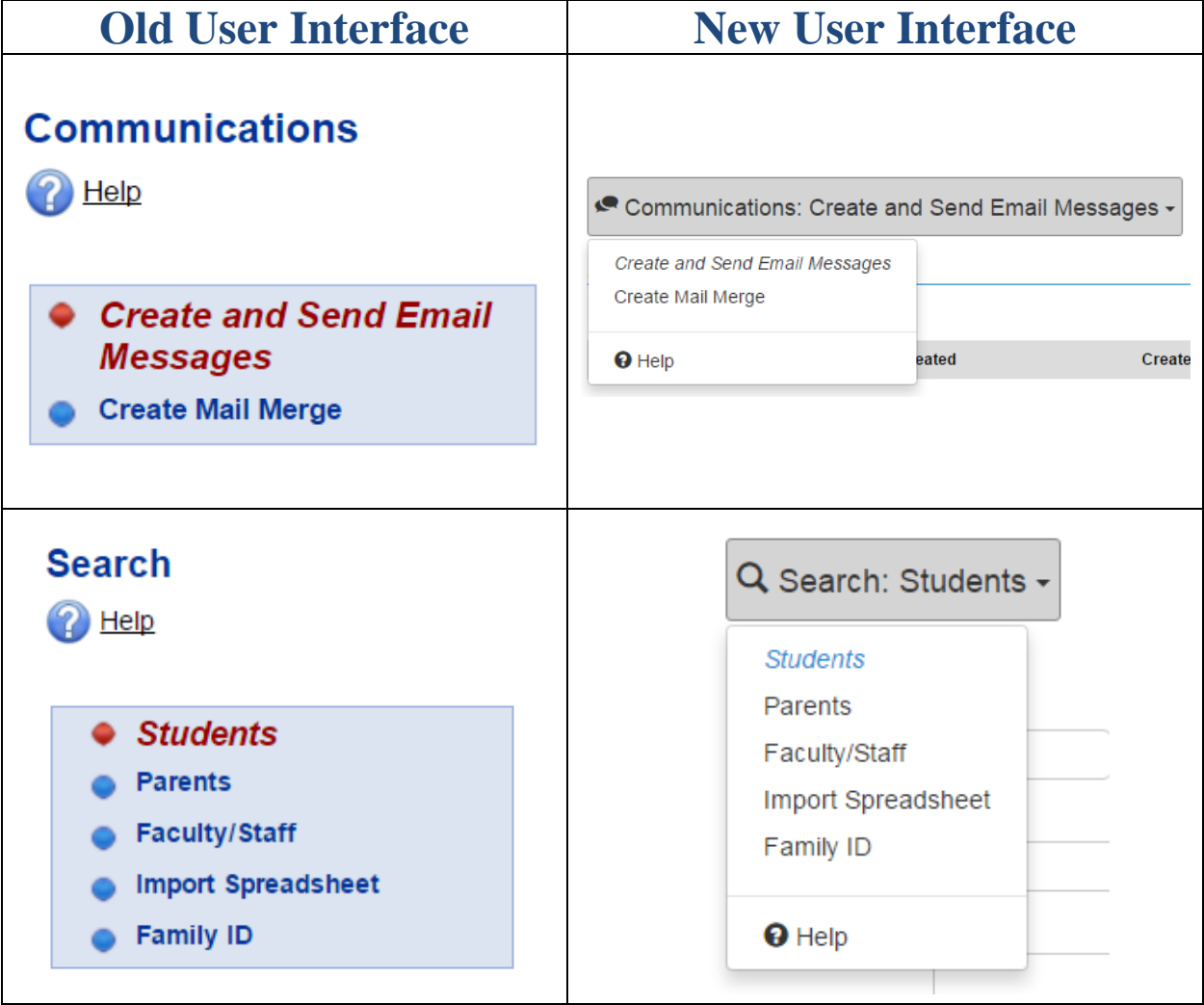

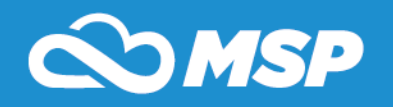

c. The new user interface is also compatible with all devices. See Mobile device view:

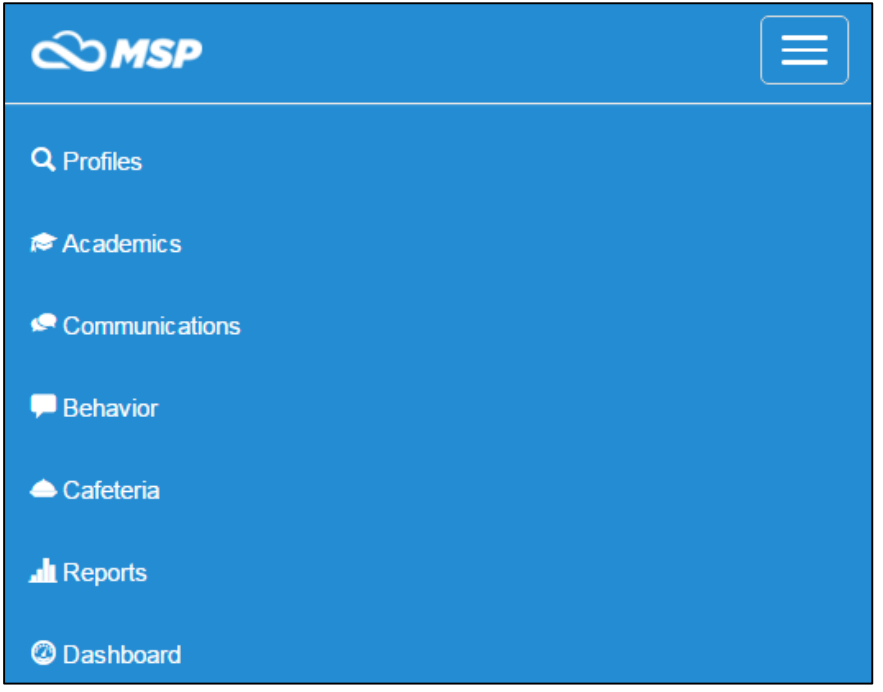

## **3. Frequently Asked Questions:**

*How do I access another Module within My Students Progress?*

To access another module, hover over Modules at the top left of the screen and select the module you would like to access.

*How do I learn more about the new user interface and dashboard technology?*

To learn more about My Students Progress's new user interface and dashboard technology visit MyStudentsProgress.com/the-new-msp

4